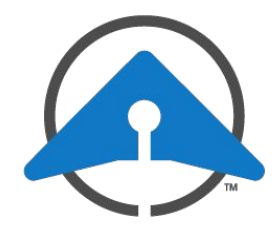

# **GETTING STARTED WITH DRONESENSE:** Setting Up Your Organization

**Welcome to DroneSense!** This document will guide you through the basic steps for setting up your profile and adding new users to your organization.

## **Setting Up Your Account Profile**

First, create your profile with your organization using the link in the Welcome email:

- 1. Click the link to launch the registration page.
- 2. On the page that appears, fill in your name and phone.
- 3. Choose a unique PIN. You will use this when you log in to the DroneSense flight control app.
- 4. Create a password.
- 5. Click **Submit**.

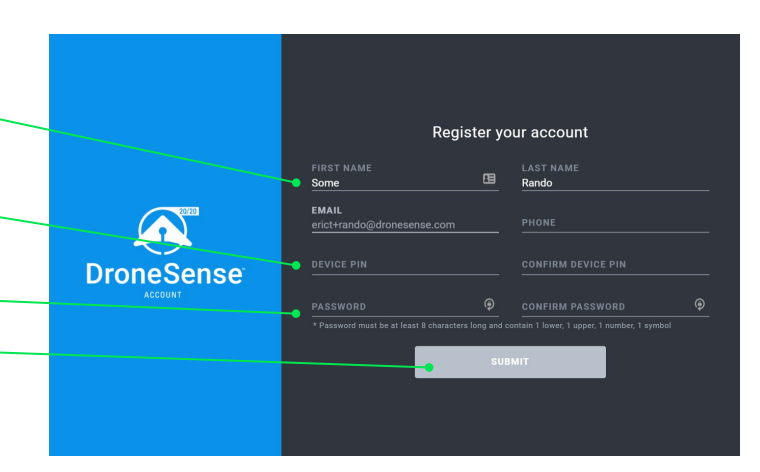

Select Teams and Permission for Eric Thompson

MEMBERS CREATE DATE

 $1 - 1$  of 1

SEND INVITE

5/28/20, 5:18 PM

Search Teams

 $\overline{\smile}$ 

Ops Viewer

Items per page:  $5 \bullet \bullet$ 

**BACK** 

NAME

DroneSense 24

### **Logging In**

Open your browser to **https://web.dronesense.com** and log in using your email and password.

Click the user icon in the upper right and select **My Profile** and complete your user setup.

## **Adding New Users**

Complete the following steps to add new users to your organization.

- 1. On the left side of the page, click **Administration** at the bottom of the side menu.
- 2. At the top of the **Members** page that appears, click **Invite Member**.
- 3. In the dialog that appears, enter the name, and email for the user. Click **Next**.
- 4. On the next pane, choose a team and select a role.
- 5. Click **Send Invite**.
- 6. Repeat these steps for each new user you want to add to your organization.

Each new user will receive a Welcome email to set up their own profile. You can check on the status of these new users from the **Administration > Members** page.

#### **Teams & Roles**

As you get started with DroneSense, we recommend sticking with the default user roles and the single default team. When you're ready to use Teams, refer to the **support.dronesense.com** for more info or reach out to us at **help@dronesense.com** for assistance in getting set up.

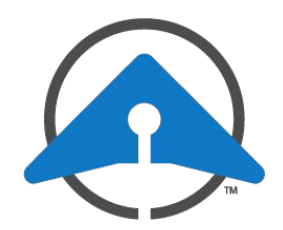

# **GETTING STARTED WITH DRONESENSE:** Setting Up Your Organization

## **Setting Up Your Organization Details**

After you've set up your user profile, you can update your organization settings:

- 1. On the left side of the page, click **Administration** at the bottom of the side menu.
- 2. Click the Settings link at the top of the page.

#### **Organization Details**

You can change your logo, name, phone, and website information by clicking **Edit Details**.

#### **Location**

The location shown is from the address provided during your initial setup form. To *change* this:

- 1. Click the **X** to delete the current location.
- 2. Click **Add Location**.
- 3. Use the Location editor that appears to specify a new address.

#### **Password Requirements**

Define minimum password complexity for your users by clicking **Edit Details**.

#### **Multi-factor Authentication**

Click **Edit Details** to enable or configure multifactor authorization (MFA) for your organization.

#### **UAS Operations**

Admin .<br>Organization Details **DRONESENSE** FOIT DETAILS **Flight Roles** sword Reguirements PASSWORD REQUIREMENTS MUST contain at least 1 uppercase let<br>MUST contain at least 1 lowercase let<br>MUST contain at least 1 special chara<br>MUST contain at least 1 number **ADD ELIGHT BOLE 4**  $ex.$  ^ \$ \* . [] () () ? - " ! @ # % & / , > < .<br>Multi-Factor Authentication Multi-factor authentication (MFA) is a security enhancement for your organization that requires a user to present two pieces of<br>evidence - user credentials and a security code provided by an Authenticator app - when loggin MFA STATU<br>DISABLED FRIT DETAILS **JAS Operations** .<br>Its for filing UAS operating areas (NOTAMs) and notify specific memb<br>is \*authorizing DroneSense as a vendor for your flight service account **ICTIONS FOR AUTHORIZING DRONESENSE LIGHT SERVICE USERNAME (EMAIL)** ALTITUDE SUPEACE TO JET AGL

Use these settings to define defaults for filing UAS operating areas (NOTAMs) and notify specific members when UAS areas are added or modified.

## **More Information**

Detailed documentation for these and other features of the DroneSense platform is available from our Support site at **https://support.dronesense.com** or by clicking your user icon in the upper right and selecting **Help**. You will need to create a new login ID to access the full site.

æ.

SETTINGS

**TEAMS**